# **Zmiany w bankowości w obrębie użytkowania tokenów VASCO**

# 1. Wstęp – dostosowanie środków dostępu użytkowanych w CUI do wymogów silnego uwierzytelniania (SCA)

Obecnie stosowane środki dostępu do systemów bankowości elektronicznej zostaną uzupełnione o dodatkowe wymagania SCA (tzw.: "silne uwierzytelnienie klienta"). "Silne uwierzytelnianie klienta" oznacza uwierzytelnianie w oparciu o zastosowanie co najmniej dwóch elementów należących do kategorii: wiedza (coś, co wie wyłącznie użytkownik), posiadanie (coś, co posiada wyłącznie użytkownik) i cechy klienta (coś, czym jest użytkownik), niezależnych w tym sensie, że naruszenie jednego z nich nie osłabia wiarygodności pozostałych, które to uwierzytelnianie jest zaprojektowane w sposób zapewniający ochronę poufności danych uwierzytelniających.

Dostosowanie do wymogów SCA dotyczy procesu autentykacji (logowania) oraz autoryzacji (podpisu).

**Planowanie termin wprowadzenia zmian to 11.09.2019 r, lecz nie później niż 14.09.2019r.**

## 2. Tokeny VASCO – dostosowanie do wymagań SCA

Środki dostępu w bankowości korporacyjnej będą dostosowane do SCA zgodnie ze schematami przedstawionymi w poniższej tabeli:

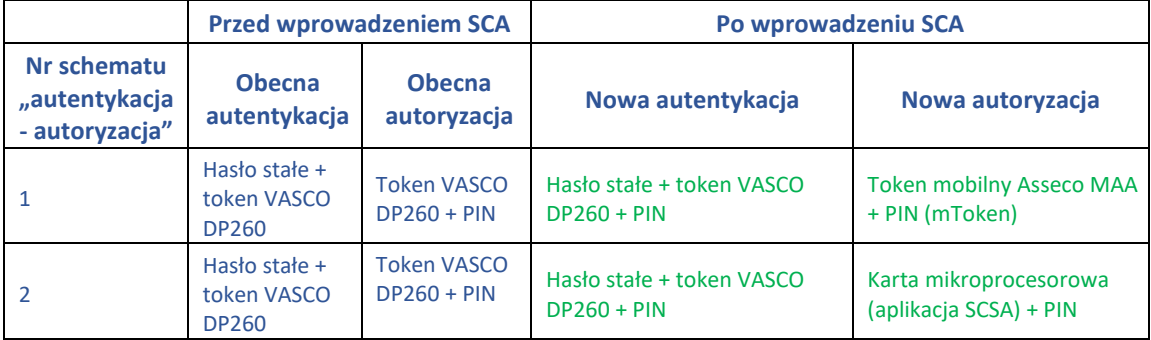

#### 2.1 Opis szczegółowy - Hasło stałe + token VASCO + PIN, Token mobilny Asseco MAA + PIN (mToken)

Wygląd formatek dla użytkownika

**i) Autentykacja (logowanie) token VASCO:** 

Wybór metody autentykacji – Logowanie tokenem VASCO:

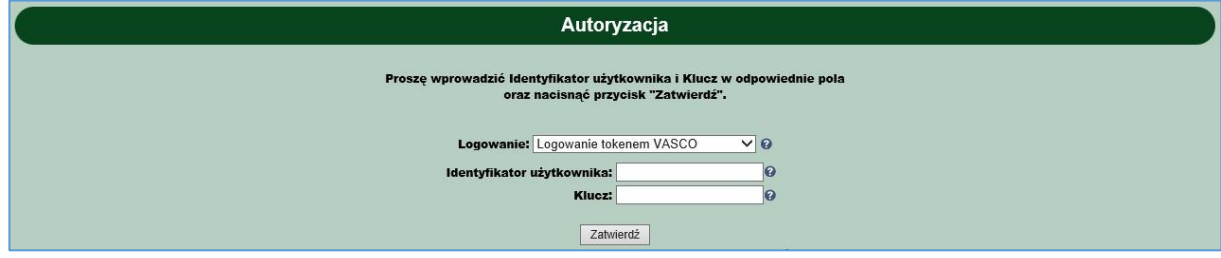

**ii) Autoryzacja (podpisywanie) Tokenem mobilnym Asseco MAA:** 

Zlecenie do autoryzacji:

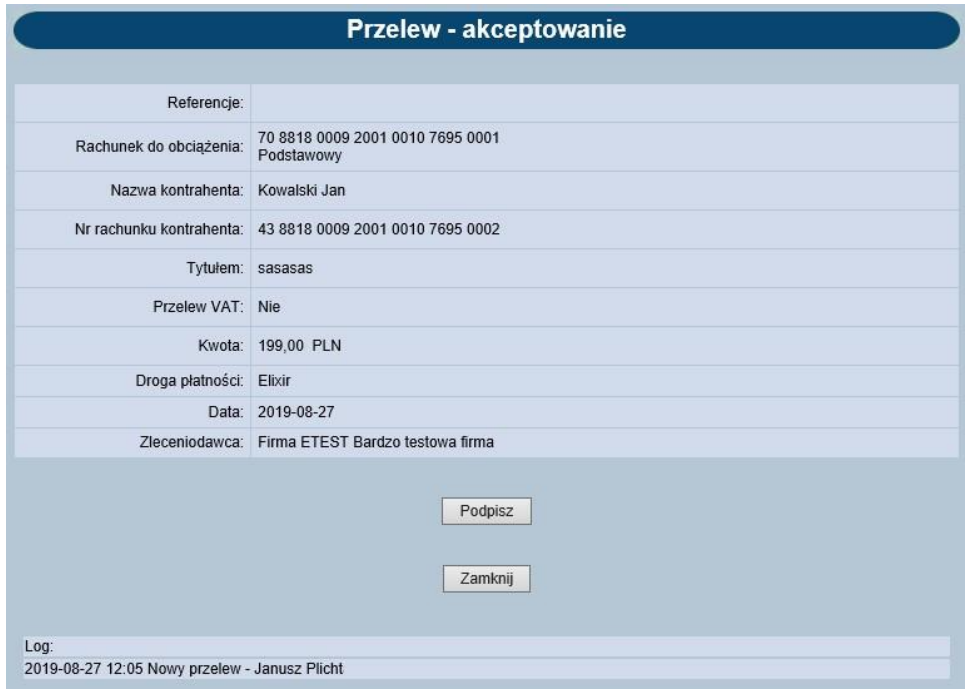

Oczekiwanie na podpis tokenem mobilnym Asseco MAA:

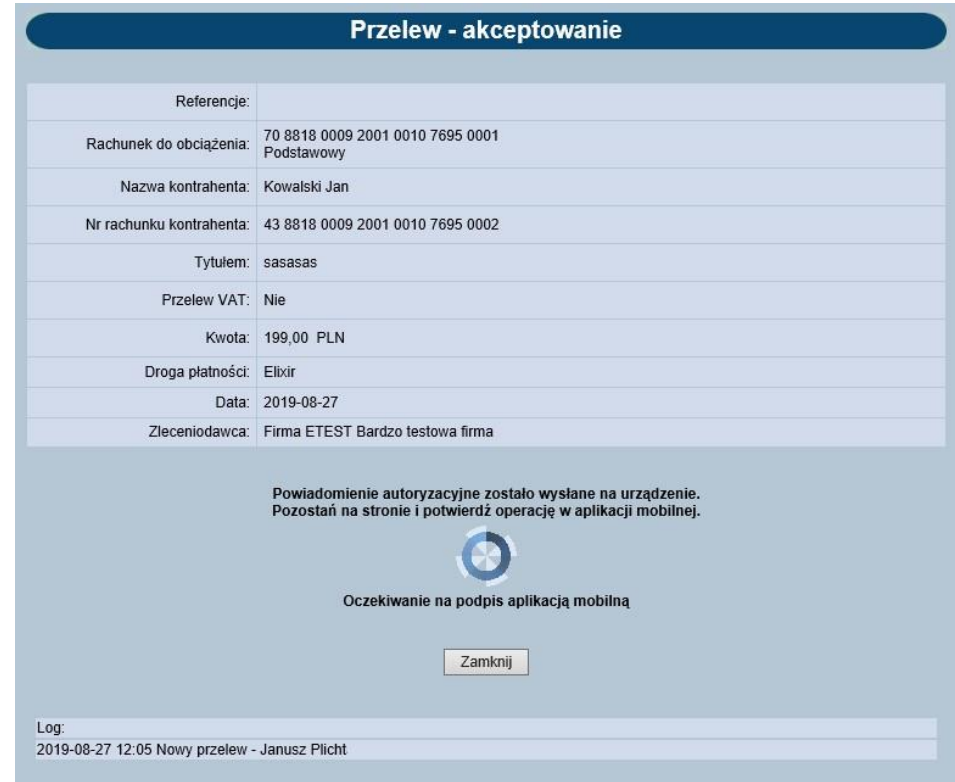

Akceptacja w tokenie mobilnym Asseco MAA kończy proces autoryzacji:

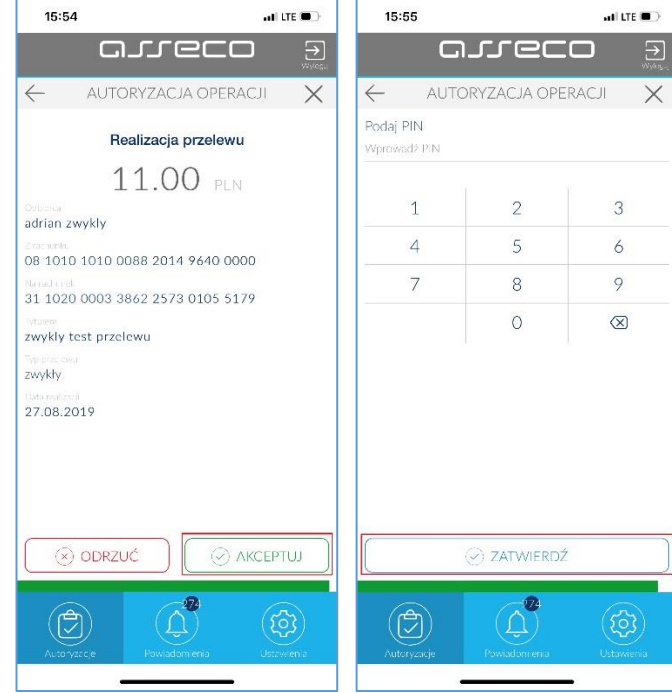

#### 2.2 Opis szczegółowy - Hasło stałe + token VASCO + PIN, Karta mikroprocesorowa (aplikacja SCSA) + PIN

Wygląd formatek dla użytkownika

#### **i) Autentykacja (logowanie) token VASCO:**

Wybór metody autentykacji – Logowanie tokenem VASCO:

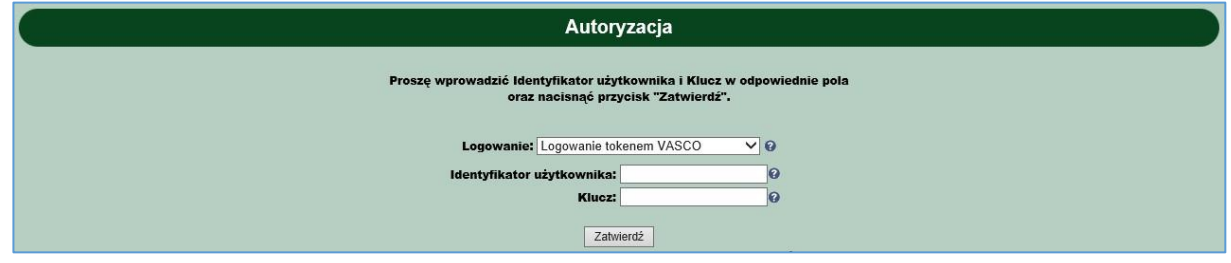

#### **ii) autoryzacja (podpisywanie) kartą mikroprocesorową z aplikacją SCSA (e-Podpis):**

Przed podpisem należy uruchomić link "Uruchom aplikację SCSA". Spowoduje to:

- pobranie (przy pierwszym użyciu dla nowej stacji roboczej), lub
- uruchomienie (przy kolejnym użyciu)

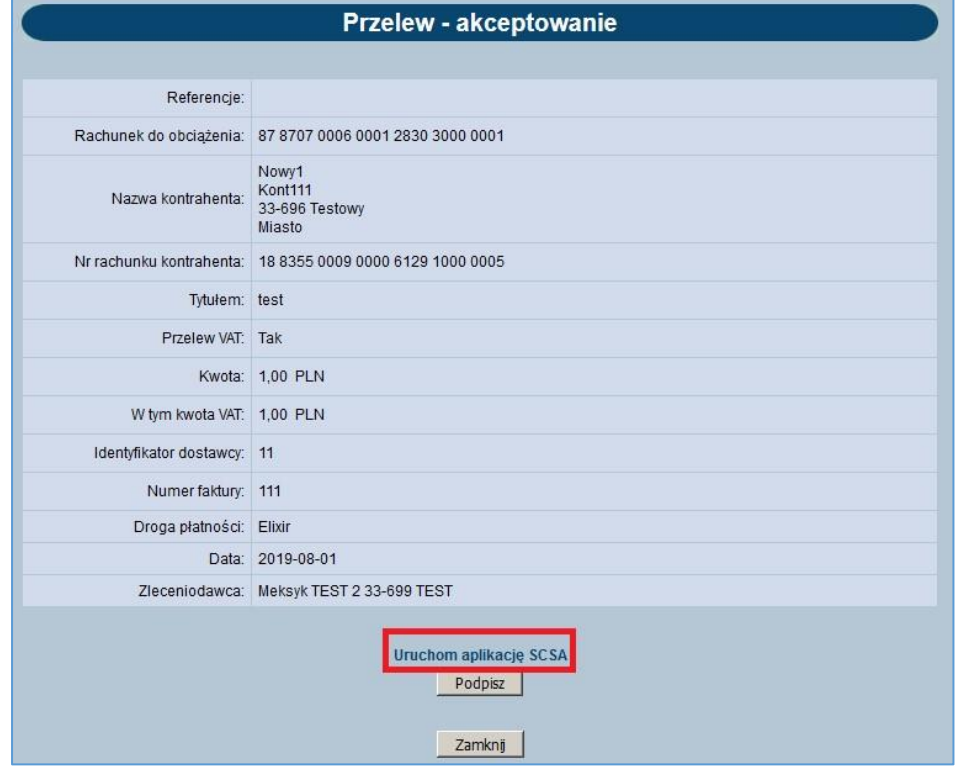

Uruchomienie linku "Uruchom aplikację SCSA" spowoduje, że przeglądarka automatycznie pobierze plik JNLP, który uruchomi (lub pobierze i uruchomi) aplikację SCSA (e-Podpis):

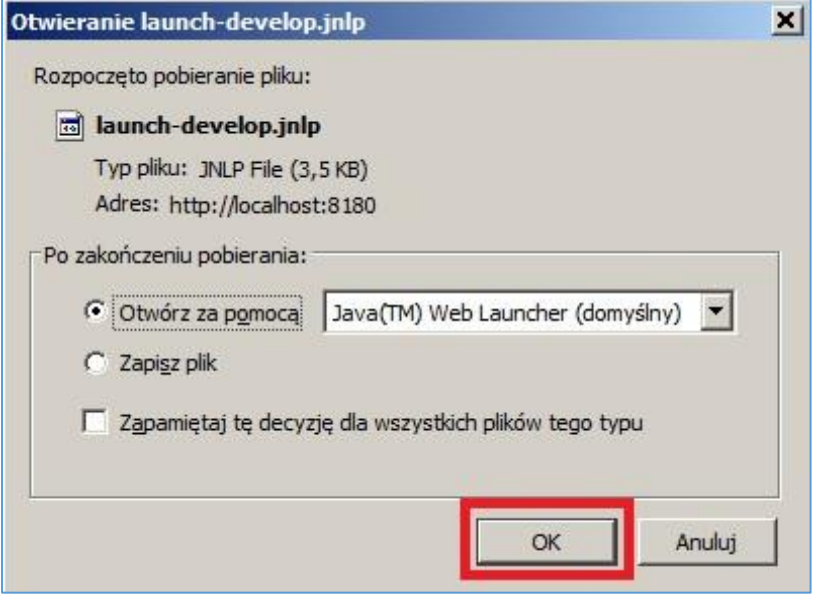

Po uruchomieniu pliku JNLP Użytkownikowi automatycznie pojawi się okno aplikacji SCSA (e-Podpis). Zalogowanie do aplikacji SCSA wymaga umieszczenia karty mikroprocesorowej w czytniku i wprowadzenia numeru PIN karty mikroprocesorowej:

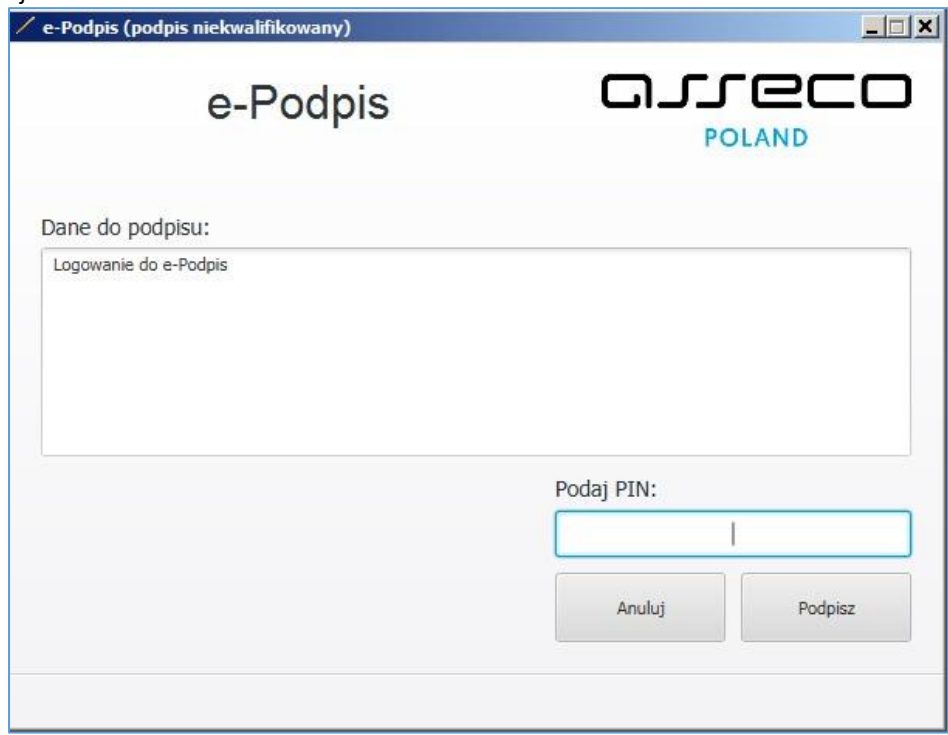

Po uruchomieniu aplikacji SCSA (e-Podpis) i po podaniu PINu (dla logowania do e-Podpis), wybieramy przycisk [Podpisz]:

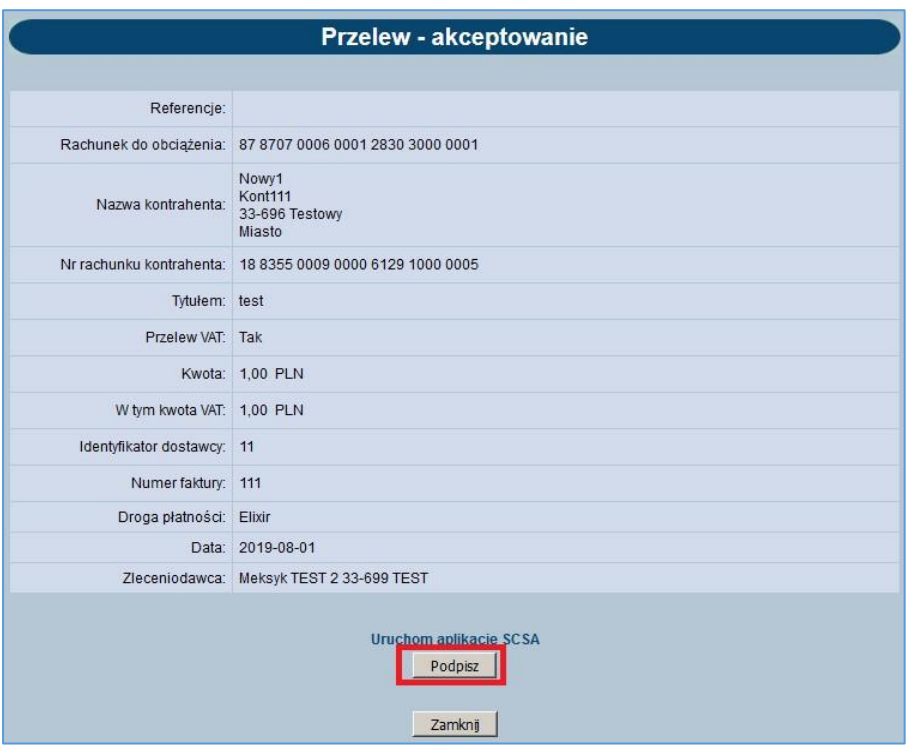

użyciu przycisku [Podpisz] formatka "Przelew – akceptowanie" przejdzie w tryb "Oczekiwanie na podpis aplikacją SCSA":

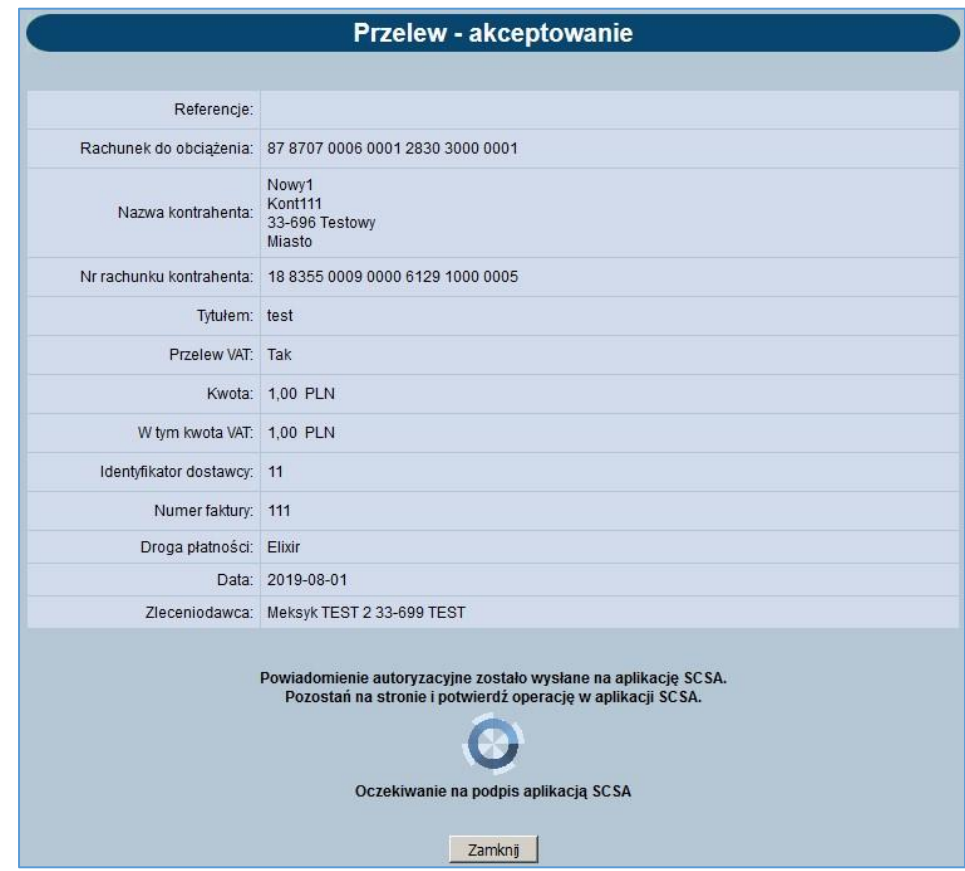

Następnie należy wykonać autoryzację zlecenia (podpis) w aplikacji SCSA. W tym celu wymagane jest umieszczenie karty mikroprocesorowej w czytniku (lub bezpośrednio w porcie USB – wersja mini kart mikroprocesorowych) i wprowadzenie numeru PIN karty mikroprocesorowej:

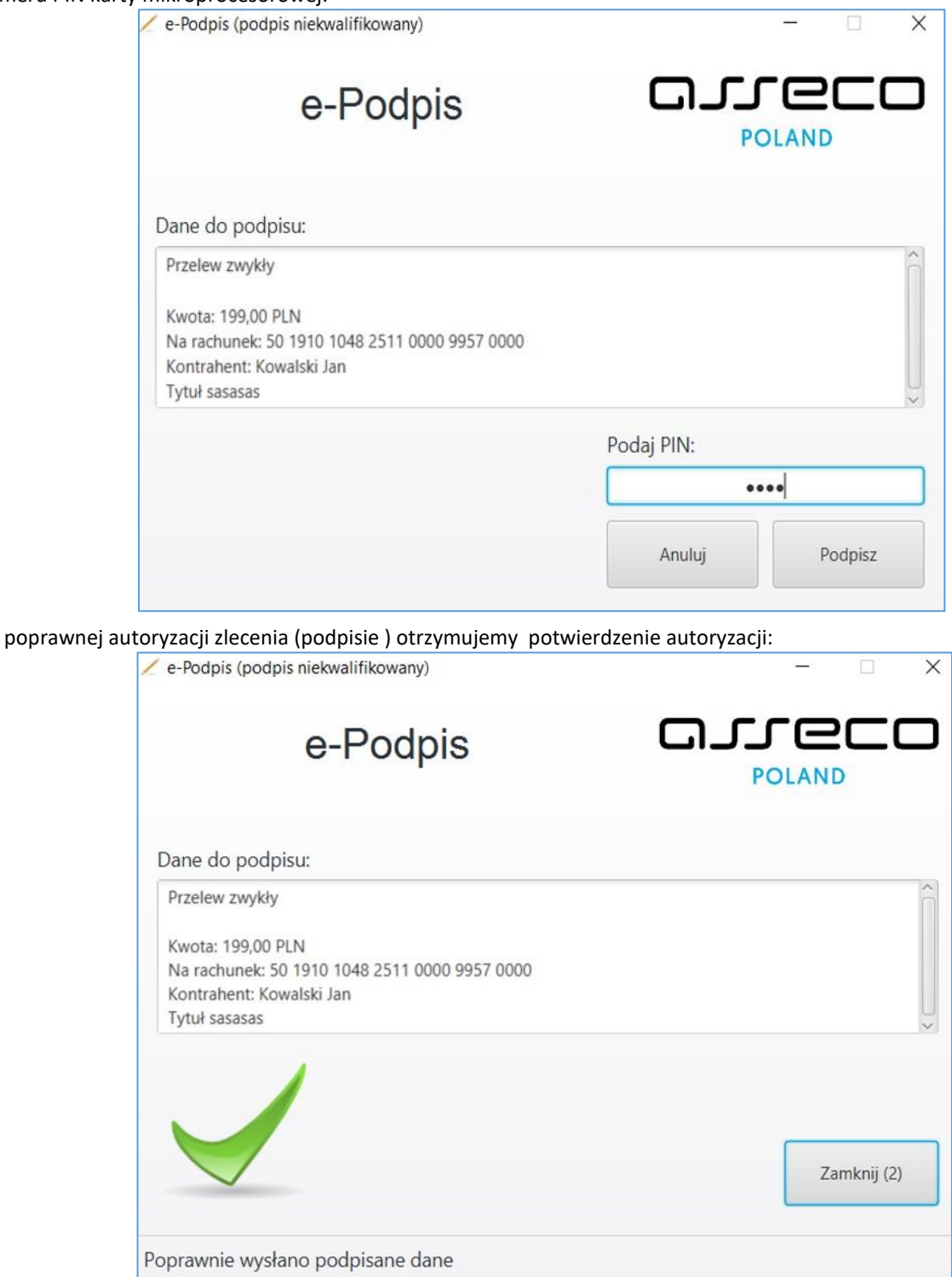

## 3. Pytania i odpowiedzi

#### 3.1. Jakie są wymagania aplikacji SCSA?

Aplikacja SCSA pracuje na urządzeniach klasy PC na systemach operacyjnych Windows 7 i nowszych. Dla poprawnego działania aplikacji SCSA wymagane jest zainstalowanie darmowej wersji JAVA Open JDK.

### 3.2. Skąd pobrać instalator dla javy Open JDK?

Instalator Open JDK zostanie umieszczony na stronie https://bsszczytno.pl/bankowoscinternetowa.